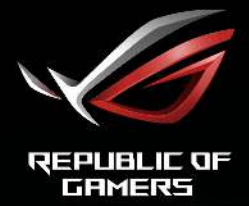

# RUL STRIX

**/SUS** 

第一版 2019 年 10 月

#### 版權所有 **© 2019 ASUSTeK COMPUTER INC.** 保留所有權利。

在未取得 ASUSTeK COMPUTER INC. (「ASUS」)書面同意前,不得任意以各種形式或方法,針對本手 冊的任意部分,包括其中所述之產品和軟體,進行重製、傳送、轉印、儲存在發送系統或翻譯成任何語言, 唯購買者以備份用途保留文件除外。

若發生以下情況,將不會延伸產品保固或服務: (1) 產品經過維修、修改或改裝,除非此類維修、修改或改 裝係經過 ASUS 書面授權;或 (2) 產品的序號遭到塗改或潰失。

ASUS 按「現況」提供本手冊,但未提供任何種類的明示或默示意擔保,包括但不限於適售性、適合某特 定用途,或未侵權之默示擔保或條件。對於間接性、特殊性、附隨性或衍生性損害(包括利潤損失、事業損 失、使用或資料遺失、事業中斷及類似損失),ASUS、其董事、職員、員工或代理商概不負責,即使已告 知 ASUS 因本手冊或產品的任何瑕疵或錯誤,而可能導致此類損害,亦同。

本手冊內的規格及資訊僅供參考,可能隨時更改,恕不另行通知,且不應構成 ASUS 的承諾。ASUS 對於 本手冊(包括其中所述的產品與軟體)內可能出現的任何錯誤或不精確資訊,ASUS 不負任何責任。

本手冊內出現的產品與企業名稱可能是其各自公司的註冊商標或著作權,且僅供識別或說明之用,以便所有 者使用,絕無侵害之意。

# 目錄

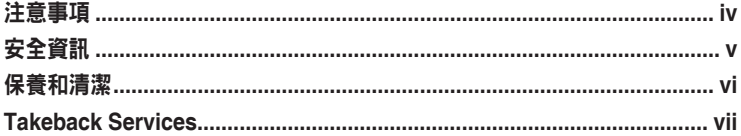

## 第1章:產品介紹

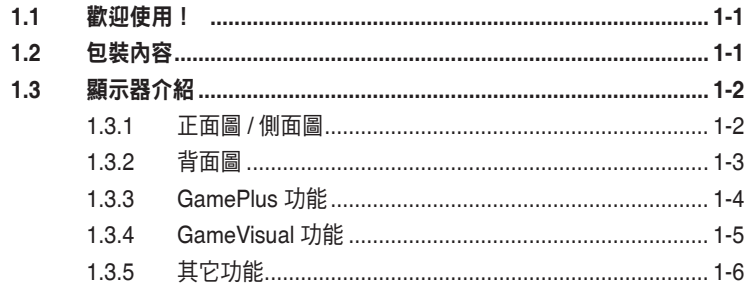

#### 第2章:設定

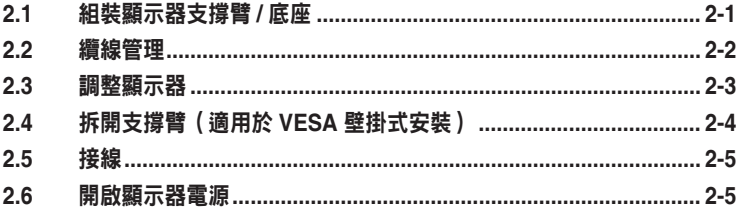

## 第3章:一般指示

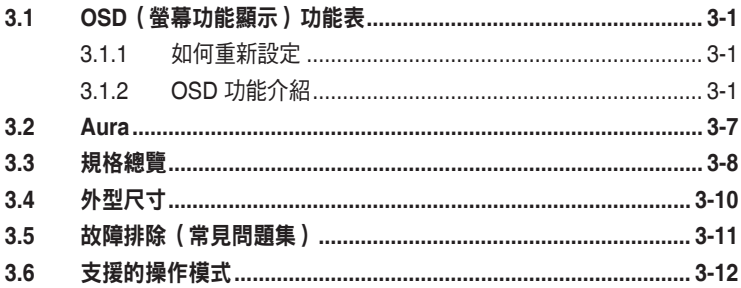

# <span id="page-3-0"></span>注意事項

#### 聯邦通訊委員會聲明

本裝置符合 FCC 規定之第 15 篇。操作符合下列兩個條件:

- 木裝置不會浩成有害干擾,而且
- 本裝置會接受任何接收到的干擾,包括可能會影響裝置運作的干擾。

本設備通過測試並符合 FCC 規定之第 15 篇 B 級數位裝置的限制。這些限制的用意 在於提供適當防護,避免設備安裝在居住環境下產生有害干擾。本設備會產生、使 用和發射無線電頻能量,此外,若未依照指示安裝和使用,可能會對無線電通訊產 生不良干擾。然而,並不保證在特定安裝情況下不會產生干擾。若本設備對收音機 或電視機的收訊產生不良干擾(可開啟然後關閉設備電源判定),使用者可透過以 下方法消除干擾:

- 重新調整接收天線的方向或位置。
- 增加設備和接收天線之間的距離。
- 將本設備連接到與接收器電源不同的電源插座上。
- 請向經銷商或有經驗的廣電技術人員尋求協助。

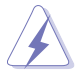

連接顯示器與顯示卡的遮蔽纜線,須符合 FCC 的規定。若未經相容性規定之相 關當局明示許可,擅自修改或改裝本裝置,使用者可能喪失操作本設備之權限。

#### 加拿大通訊部聲明

本數位裝置未超過加拿大通訊部無線電干擾法規所規定之數位裝置無線電干擾發射 的 B 級限制。

本設備為符合加拿大 ICES-003 規範的 B 級數位裝置。

This Class B digital apparatus meets all requirements of the Canadian Interference - Causing Equipment Regulations.

Cet appareil numérique de la classe B respecte toutes les exigences du Réglement sur le matériel brouiller du Canada.

FAT

# <span id="page-4-0"></span>安全資訊

- 設定本顯示器之前,請詳讀產品包裝內的說明文件。
- 為預防起火或觸電,請勿將顯示器置於雨中或潮溼環境中。
- 請勿試圖打開顯示器的機殼。顯示器內部的高壓電可能造成人員嚴重受傷。
- 若電源供應器損壞,請勿嘗試自行修復。請洽詢合格的維修技術人員您的零 售商。
- 使用本產品前,請確定已正確連接所有纜線,而且電源線並未損壞。若發現任何 損壞,請立刻聯絡您的經銷商。
- 機殼背面或頂端的開口和通風口係用於散熱。請勿堵塞這些開口。除非通風良 好,否則請勿將本產品置於靠近散熱器或熱源的位置或其上方。
- 本顯示器只能在產品標籤所示的電源環境下操作。若您不確定您家中的電源規 格,請洽詢您的經銷商或當地的電力公司。
- 使用符合當地電源標準的電源插頭。
- 不可使排插和延長線的電源過載。電源過載會導致起火或人員觸電。
- 識免在多灰塵、潮溼和極端溫度的環境中使用。請勿將顯示器置於可能會使其受 潮的區域。請將顯示器置於平穩的表面上。
- 雷雨期間或長時間不使用時,請拔下本機的電源插頭。如此可預防顯示器因電源 突波而損壞。
- 請勿讓任何物體或液體進入顯示器機殼的開口內。
- 為了確保滿意的操作,本顯示器僅限搭配符合 UL 安規且插座標示為 100-240V AC 的個人電腦。
- 若顯示器發生技術問題,請洽詢合格的維修技術人員或您的零售商。
- 將音量控制和等化器調整為中央位置以外的其它設定,可提高耳塞式 / 頭戴式耳 機輸出的電壓,因此增加音壓級。
- 變壓器僅適用於此螢幕,請勿用於其它用途。 您的裝置使用下列其中一種電源供應: - 製造商:Delta Electronics Inc.。機型:ADP-90YD B

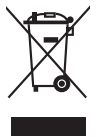

回收桶上有打叉的圖示,表示該產品(電氣、電子設備及含汞的鈕扣電池)不得 以一般垃圾丟棄。關於電子產品的棄置方式,請查詢當地之相關規定。

# <span id="page-5-0"></span>保養和清潔

- 抬高或重新移位顯示器之前,請先拔下纜線和電源線。顯示器移位前,請依照正 確的抬高方法。抬高或移動顯示器時,請握住顯示器的邊緣。請勿以拉抬底座或 纜線的方式抬高顯示器。
- 清潔。關閉顯示器的電源,然後拔下電源線。使用無毛球且不會刮傷螢幕的布清 潔顯示器表面。可用沾有中性清潔劑的布清除頑垢。
- 避免使用含有酒精或丙酮的清潔劑。使用顯示器專用的清潔劑。請勿直接將清潔 劑噴灑於螢幕上,否則可能滲入顯示器內並造成人員觸電。

#### 若顯示器發生以下情況,屬於正常現象:

- 由於螢光燈的特性,初次使用螢幕時,畫面可能會閃爍。請關閉電源開關,然後 再重新開啟,確定閃爍現象消失。
- 不同的桌面模式可能導致螢幕有輕微亮度不均的情況。
- 顯示同一幅影像數小時後,切換影像時可能會出現前張影像的殘影。殘影會慢慢 消失,或者您可以開關電源數小時消除此情況。
- 螢幕變黑、閃爍或完全無法運作時,請洽詢您的經銷商或服務中心進行修復。請 勿自行修理螢幕!

#### 本手冊使用的慣語

 $\overline{\mathcal{A}}$ 

警告:執行作業時,避免人員受傷的資訊。

注意:執行作業時,避免零組件損壞的資訊。

- 重要:執行作業時「必須」遵守的資訊。
- 附註:協助執行作業的提示和其它資訊。

#### <span id="page-6-0"></span>其它詳細資訊來源

如需其它資訊和產品與軟體的更新程式,請參閱下列來源。

#### 1. ASUS 網站

ASUS 全球網站提供有關 ASUS 硬體和軟體產品的最新資訊。請連至 http://www.asus.com 取得相關資訊。

#### **2.**  選用的說明文件

您的產品包裝內可能有經銷商所提供的選用說明文件。產品的標準包裝中不含 此類文件。

# **Takeback Services**

ASUS recycling and takeback programs come from our commitment to the highest standards for protecting our environment.We believe in providing solutions for our customers to be able to responsibly recycle our products, batteries and other components as well as the packaging materials.

Please go to http://csr.asus.com/english/Takeback.htm for detail recycling information in different region.

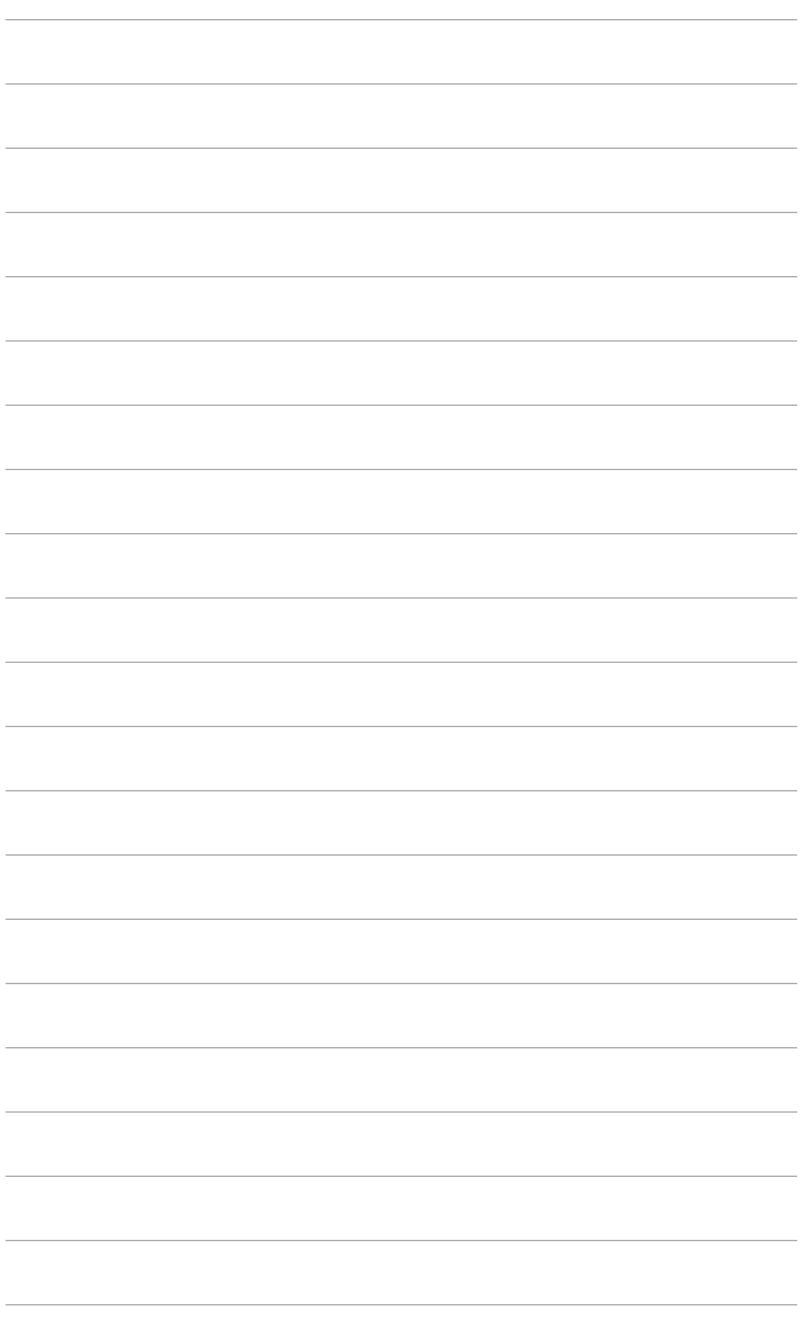

## <span id="page-8-0"></span>**1.1** 歡迎使用!

感謝您購買 ROG 遊戲顯示器!

ASUS 最新的實螢幕液晶顯示器提供更實廣、更明亮和更清晰的顯示,以及許多可 增強觀看感受的功能。

您可藉由這些功能享受到本顯示器帶給您的便利與快樂的視覺體驗!

## **1.2** 包裝內容

請檢查包裝中是否含有以下物品:

- √ 液晶顯示器
- 顯示器底座
- ✔ 快速使用指南
- ✔ 保固卡
- √ 雷源變壓器
- 電源線
- DP 訊號線
- ✔ HDMI 訊號線
- ✔ USB 訊號線
- **√ LED 投影蓋和可更換的膠片**
- 輸入 / 輸出連接埠蓋

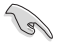

若上述任何項目損壞或遺漏,請立刻洽詢您的零售商。

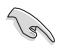

您看見「AURA & LIGHT IN MOTION」訊息出現時,如果要開啟底座和背面的 燈光,請選擇「開」。如果您停用此功能,但是之後想要重新啟動該功能,請使 用 OSD 功能表開啟該功能。

<span id="page-9-0"></span>**1.3** 顯示器介紹

## **1.3.1**  正面圖 **/** 側面圖

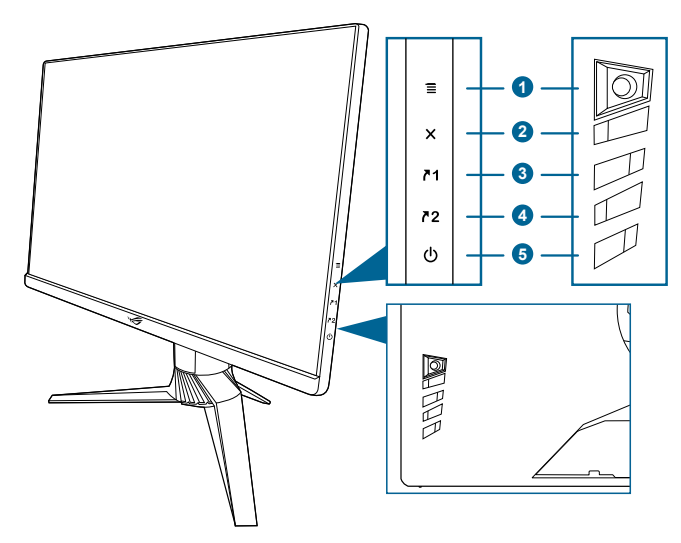

- $1. \quad \equiv (\circledcirc 5 \circledcirc)$ 按鈕:
	- 開啟 OSD 功能表。啟動所選的 OSD 功能表項目。
	- 增加/減少值或向上/向下/向左/向右移動選擇。
	- 顯示器進入待機狀態或顯示「無信號輸入」訊息時,開啟 OSD 功能表。
- 2. X按鈕
	- 離開 OSD 功能表項目。
	- 顯示器進入待機狀態或顯示「無信號輸入」訊息時,開啟 OSD 功能表。
- 3.  $71 \text{ H}$   $\frac{1}{4}$   $\frac{1}{2}$   $\frac{1}{2}$ 
	- 預設值:GamePlus。
	- 若要變更捷徑功能,請至 MyFavorite > 捷徑 > 捷徑 1 功能表。
	- 顯示器進入待機狀態或顯示「無信號輸入」訊息時,開啟 OSD 功能表。
- 4. 72 捷徑 2 按鈕:
	- 預設值:GameVisual。
	- 若要變更捷徑功能,請至 MyFavorite > 捷徑 > 捷徑 2 功能表。
	- 顯示器進入待機狀態或顯示「無信號輸入」訊息時,開啟 OSD 功能表。
- <span id="page-10-0"></span>5. ひ雷源按鈕/雷源指示燈
	- 開啟/關閉顯示器電源。
	- 電源指示燈的顏色定義如下表所示。

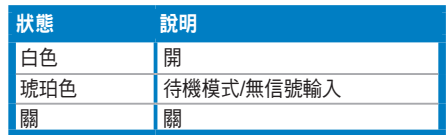

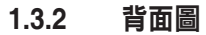

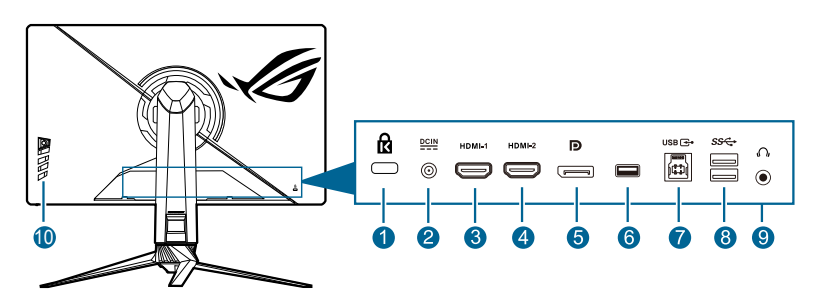

- 1. Kensington 鎖插槽。
- **2. DC-IN** 連接埠。此連接埠用於連接電源線。
- **3. HDMI-1** 連接埠。此連接埠用於連接 HDMI 2.0 相容裝置。
- **4. HDMI-2** 連接埠。此連接埠用於連接 HDMI 2.0 相容裝置。
- **5. DisplayPort**。此連接埠用於連接 DisplayPort 相容裝置。
- **6.**  此連接埠僅供維修之用。 (USB Type-A)
- **7. USB 3.0** 資料上傳連接埠。此連接埠用於連接 USB 上傳資料線。此連接可啟 用顯示器上的 USB 連接埠。
- **8. USB 3.0** 資料下載連接埠。這些連接埠用於連接 USB 鍵盤 / 滑鼠、USB 隨身 碟等 USB 裝置。
- 9. 耳機插孔。只有在連接 HDMI/DisplayPort 訊號線時,才能使用這個連接埠。
- **10.**  控制按鈕。

## <span id="page-11-0"></span>**1.3.3 GamePlus** 功能

GamePlus 功能將提供一組工具組,讓玩家執行各種類型的游戲時,創造更好的游 戲環境。您有 6 個不同的十字瞄準線選項,可針對所進行的遊戲來選擇最合適的 選項。您也可以將螢幕定時器放置在顯示器的左邊,以便您注意經過的遊戲時間; FPS(每秒訊框數)計數器可以讓您得知遊戲進行的平順程度。顯示對齊會在螢幕 的 4 邊顯示對齊線,以便確實對齊多台螢幕。適用於第一人稱射擊游戲,可自訂狙 擊手功能(只有在裝置停用 HDR 時才可使用)。您可以選擇放大倍率和連續對準類 型。

若要啟動 GamePlus:

- 1. 按下 GamePlus 捷徑按鈕。
- 2. 向上/向下移動  $\boldsymbol{\Xi}$  (  $\boldsymbol{\Theta}$  ) 按鈕將選擇不同的功能。
- 3. 按下 三 (  $\odot$  ) 按鈕或向右移動 三 (  $\odot$  ) 按鈕將確認您選擇的功能, 向上/ 向下移動  $\equiv$  (0) 按鈕可瀏覽設定。向左移動  $\equiv$  (0) 按鈕將返回、關閉 並離開。
- 4. 反白顯示所需的設定,並按下  $\overline{\Xi}$  (  $\overline{\text{O}}$  ) 按鈕的動該設定。按下 X 按鈕以 停用。

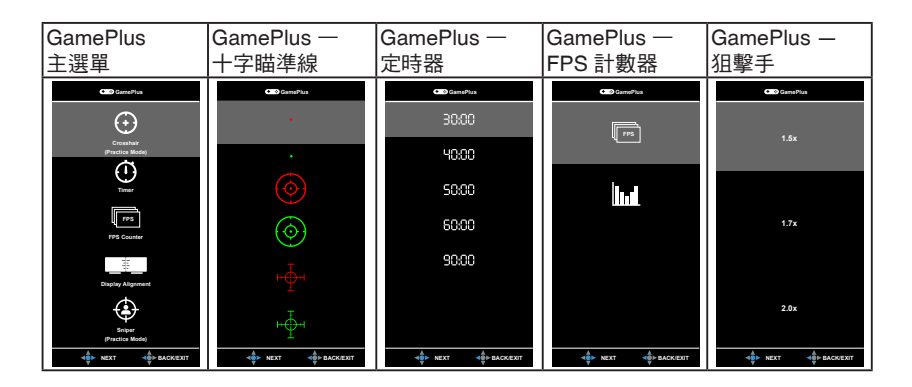

## <span id="page-12-0"></span>**1.3.4 GameVisual** 功能

GameVisual 功能可協助您以方便的方式在不同的畫面模式間進行選擇。 若要啟用 GameVisual:

- 1. 按下 GameVisual 捷徑按鈕
- 2. 向上/向下移動  $\equiv$  (  $\odot$  ) 按鈕以反白顯示所需的設定。
- $3.$  按下  $\overline{\equiv}$  ( $\overline{\odot}$ ) 按鈕或向右移動按鈕啟動該功能。
- 4. 若要離開選單,請向左移動  $\mathbf{\Xi}$  (  $\odot$  ) 按鈕。
	- 風景模式: 對於採用 GameVisual™ 視訊智慧技術顯示的風景相片, 這是 最佳的選擇。
	- 比賽模式:對於採用 GameVisual™ 視訊智慧技術進行的賽車游戲, 這是 最佳的選擇。
	- 雷影模式: 對於採用 GameVisual™ 視訊智慧技術播放的雷影, 這是最佳 的選擇。
	- RTS/RPG 模式: 對於採用 GameVisual™ 視訊智慧技術進行的即時戰略 (RTS)/角色扮演遊戲 (RPG),這是最佳的選擇。
	- FPS 模式: 對於採用 GameVisual™ 視訊智慧技術進行的第一人稱射擊游 戲,這是最佳的選擇。
	- **• sRGB** 模式:對於在 PC 看相片和圖形,這是最佳的選擇。
	- **• MOBA Mode**:對於採用 GameVisual™ 視訊智慧技術進行的多人線上對 戰遊戲,這是最佳的選擇。
	- **•**  使用者模式:色彩選單中有更多可調整的項目。

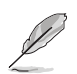

- 在比賽 /MOBA 模式中,使用者無法設定下列功能:ASCR、彩度。
- 在 sRGB 模式中,使用者無法設定下列功能:色溫、亮度、對比、ASCR、 彩度、Gamma。
- 在風景 / 電影模式中,使用者無法設定下列功能:Gamma。

## <span id="page-13-0"></span>**1.3.5** 其它功能

• HDR

顯示器支援 HDR 格式。 偵測到 HDR 內容時,「HDR 開啟」訊息將彈出。

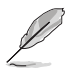

顯示 HDR 內容時,無法使用下列功能:ELMB Sync、狙擊手、GameVisual、 Shadow Boost、亮度、對比、ASCR、畫面控制、濾藍光、色溫、Gamma、彩 度、高對比特效(設定為開)。

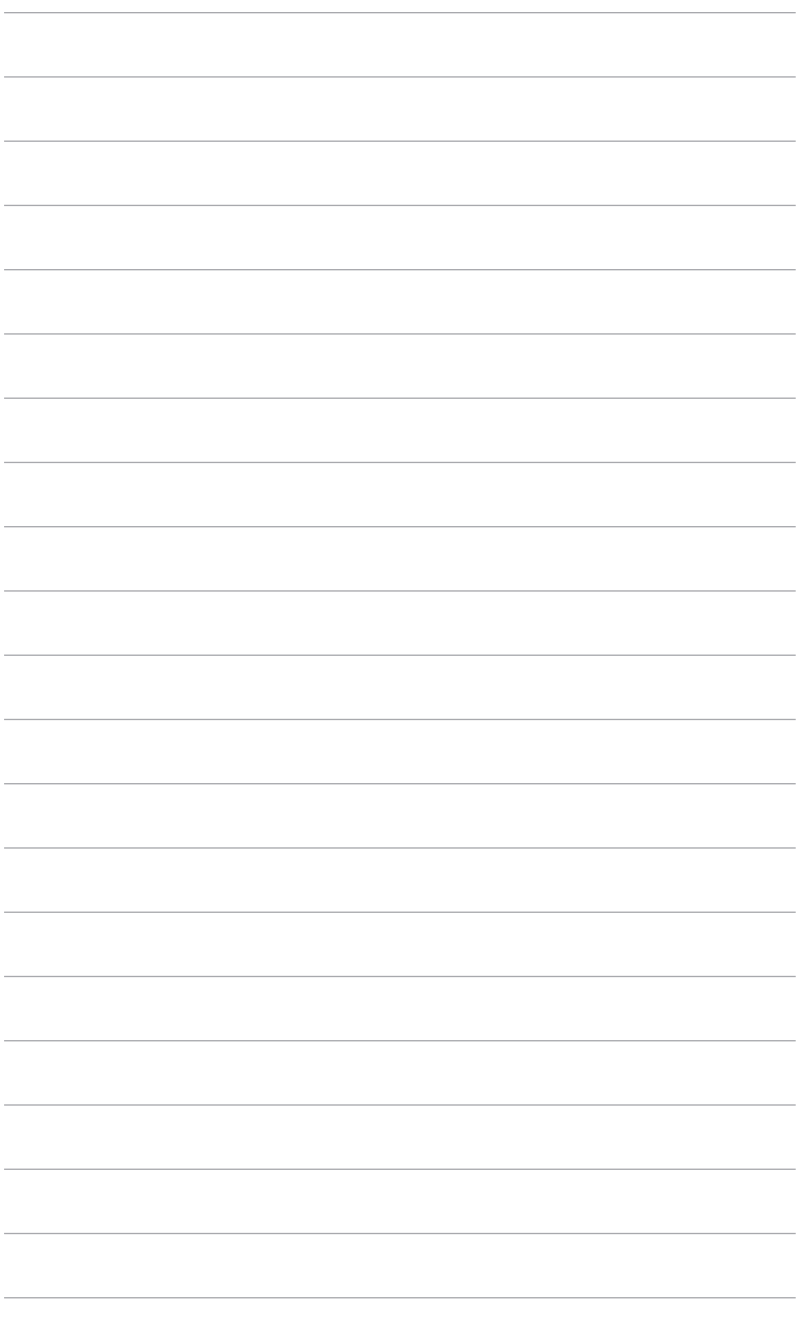

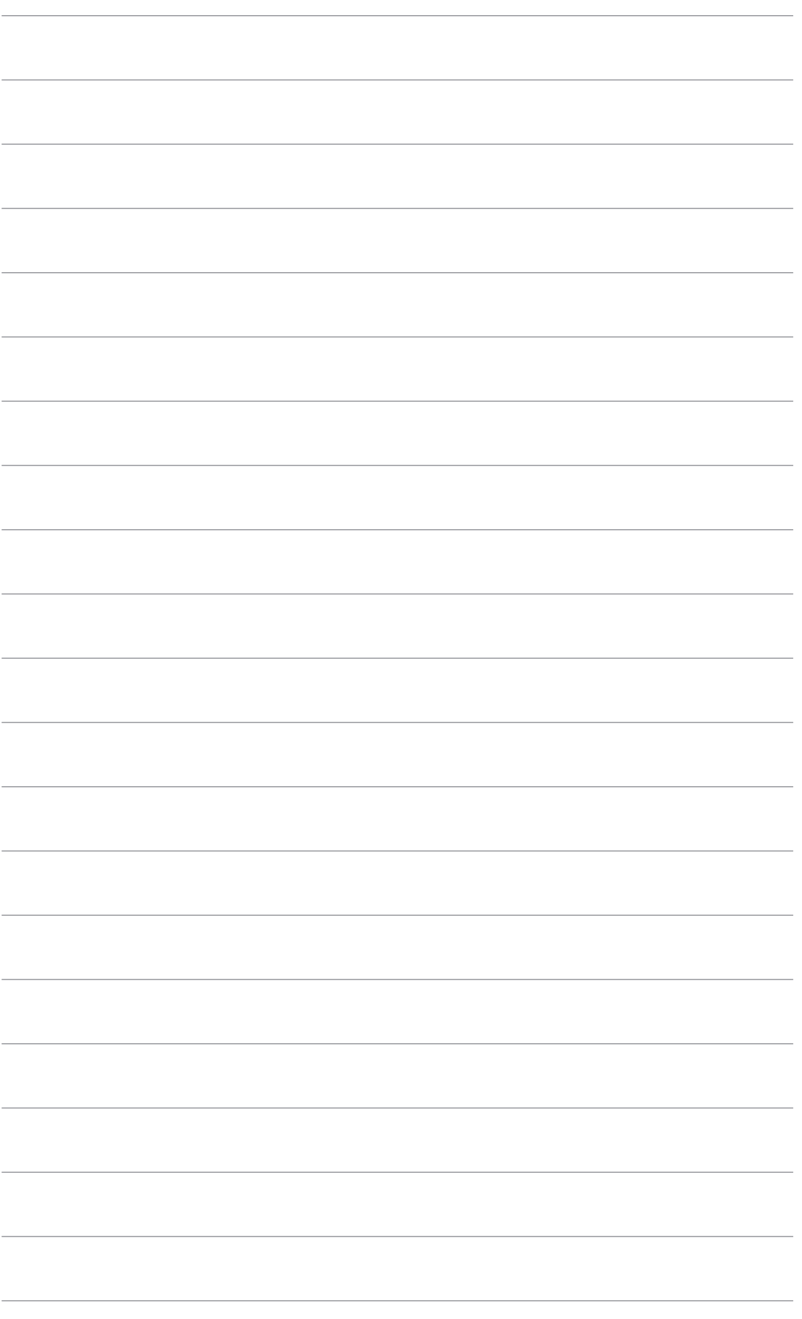

# <span id="page-16-0"></span>**2.1** 組裝顯示器支撐臂 **/** 底座

- 1. 將底座插入支撐臂。
- 2 旋緊固定螺絲將底座固定於支臂上。
- 3. 將 LED 投影蓋安裝於支架。

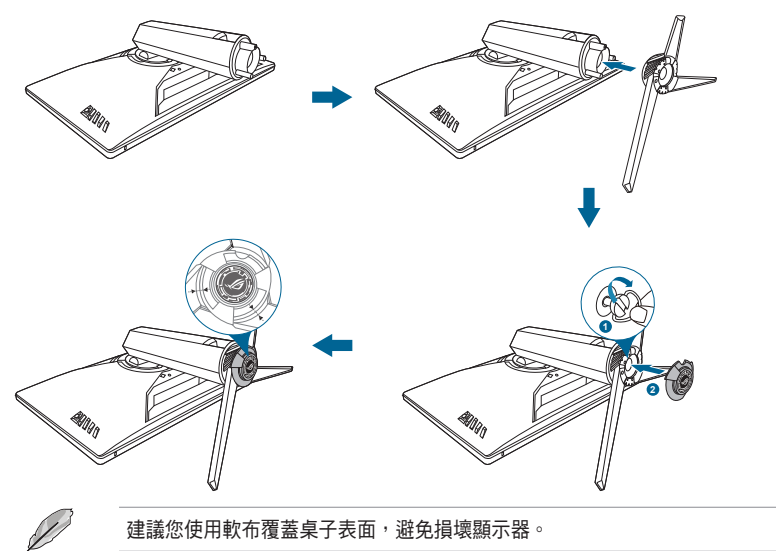

若要更換 LED 投影蓋上的膠片,請按照下列圖解進行。

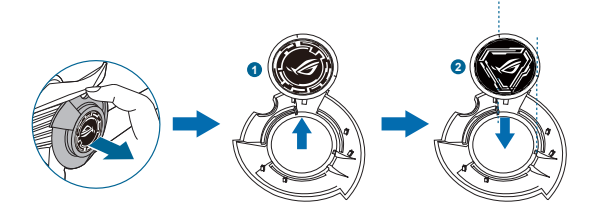

# <span id="page-17-0"></span>**2.2** 纜線管理

您可以使用輸入 / 輸出連接埠蓋整理訊號線。

**•**  佈放纜線

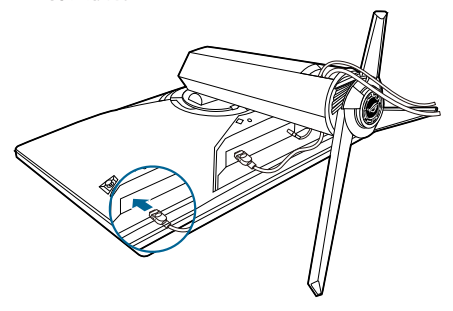

**•**  使用輸入**/**輸出連接埠蓋:可以裝上或取下這個蓋子。

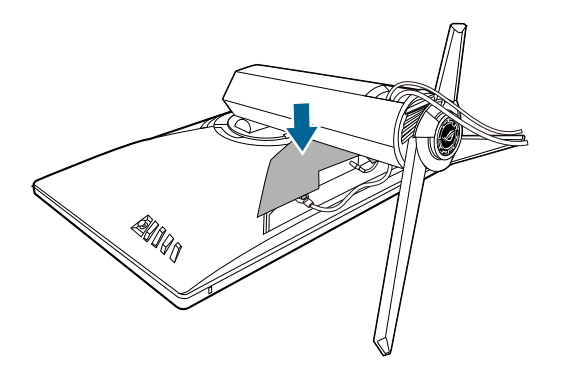

## <span id="page-18-0"></span>**2.3** 調整顯示器

- 為了取得最佳觀賞角度,我們建議您先從所有角度觀看顯示器,然後再將顯示 。<br>器調整到您認為最舒滴的觀看角度。
- 變更角度時請握住底座,避免顯示器掉落。
- 建議的調整角度為 +20˚ 至 -5˚(傾斜時)/+40˚ 至 -40˚(轉動時)/+120 公釐 (進行高度調整時)/90˚(直向檢視時)。

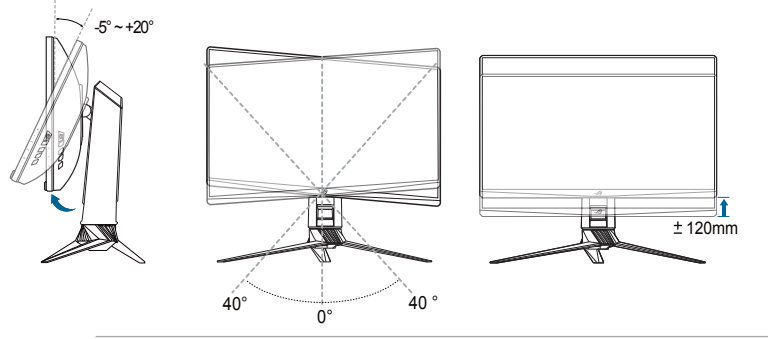

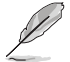

調整觀看角度時,顯示器輕微震動是正常的情況。

#### 以顯示器為中心旋轉

- 1. 將顯示器抬升至最高位置。
- 2 將顯示器傾斜至最大角度。
- 3. 以顯示器為中心順時鐘旋轉至所需的角度。

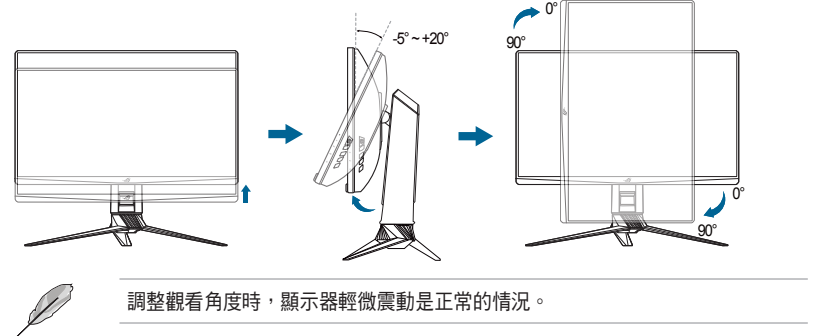

# <span id="page-19-0"></span>**2.4** 拆開支撐臂(適用於 **VESA** 壁掛式安裝)

本螢幕可拆卸的支撐臂專為 VESA 壁掛架所設計。 拆卸支撐臂:

- 1. 將顯示器正面朝下置於桌上。
- 2. 取下顯示器和支撐臂接合處的蓋子。
- 3. 鬆開顯示器背面的四顆螺絲,然後取下支撑臂/底座。

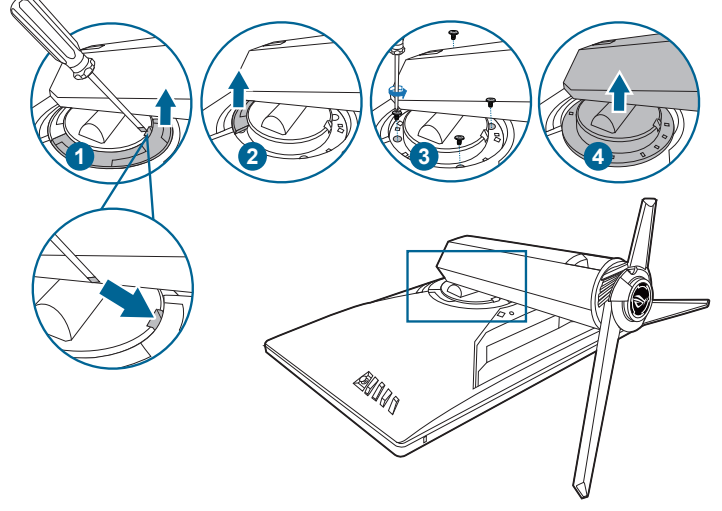

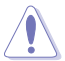

建議您使用軟布覆蓋桌子表面,避免損壞顯示器。

Ð

- VESA 壁掛架套件(100 x 100 公釐)需個別採購。
- 僅可使用最小重量 / 負荷 22.7 公斤經 UL 認證的壁掛架(螺絲尺寸: M4 x 10 公釐)

## <span id="page-20-0"></span>**2.5** 接線

依下列指示連接訊號線:

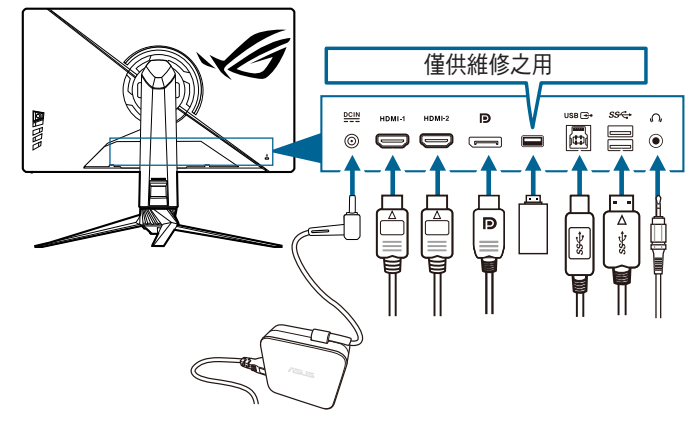

- **•**  連接電源線:
	- a. 將電源變壓器牢牢插入螢幕的 DC 輸入。
	- b. 將電源線的一末端插入電源變壓器,再將另一末端插入電源插座。
- 連接 DisplayPort/HDMI 訊號線:
	- a. 將 DisplayPort/HDMI 訊號線的一端連接到顯示器的 DisplayPort/HDMI 連 接埠。
	- b. 將 DisplayPort/HDMI 訊號線的另一端連接到電腦的 DisplayPort/HDMI 連 接埠。
- **使用耳機:**接收到 HDMI 或 DisplayPort 信號時,將耳機插頭連接顯示器的耳機 插孔。
- 使用 USB 3.0 連接埠:取得隨附的 USB 3.0 訊號線,將 USB 上傳資料線較小 的一端 (type B) 插入顯示器的 USB 資料上傳連接埠,並將較大的一端 (type A) 插入電腦的 USB 3.0 連接埠。請確保電腦已安裝最新版 Windows 7/ Windows 8.1/Windows 10 作業系統。連接完成後讓顯示器的 USB 連接埠將會 開始運作。

## **2.6** 開啟顯示器電源

按下電源按鈕 (り。關於電源按鈕的位置,請參閱第 1-2 頁。電源指示燈 (り亮起白 色,表示已開啟顯示器的電源。

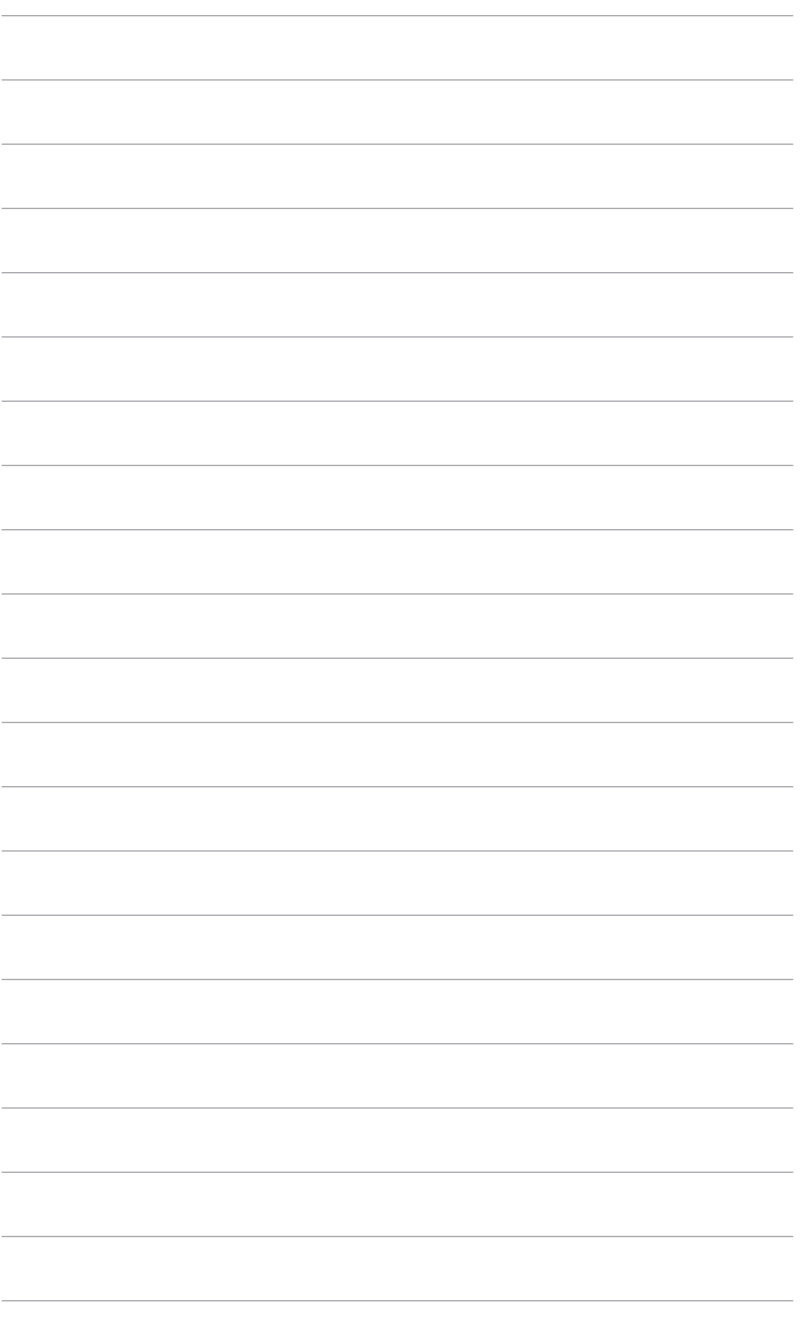

# <span id="page-22-0"></span>3.1 OSD ( 螢幕功能顯示 ) 功能表

## **3.1.1**  如何重新設定

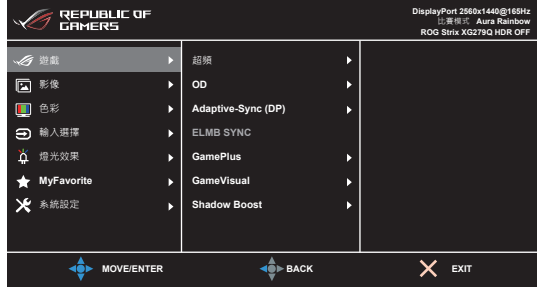

- 1. 按下  $\equiv$  ( $\bigcirc$ ) 按鈕啟動 OSD 選單。
- $2.$  向上 / 向下移動  $\overline{\Xi}$  (  $\odot$  ) 按鈕以導覽各項功能。反白顯示所需的設定, 並 按下 $\overline{\Xi}$  ( $\circ$ ) 按鈕啟動該設定。如果所選擇的功能有子選單,請再次向上/ 向下移動  $\overline{\Xi}$  (2) 按鈕導覽子選單功能。反白顯示所需的功能,並按下 (②) 按鈕或向右移動 == (③) 按鈕啟動該功能。
- 3. 向上/向下移動  $\equiv$  ( $\circled{O}$ ) 按鈕變更所選功能的設定值。
- 4. 若要離開並儲存 OSD 選單,請重複按下  $\bigtimes$  按鈕或重複向左移動  $\overline{(\bigcirc})$ ,直到 OSD 選單關閉為止。若要調整其它功能,請重複步驟 1-3。
- **3.1.2 OSD** 功能介紹
- **1.**  遊戲

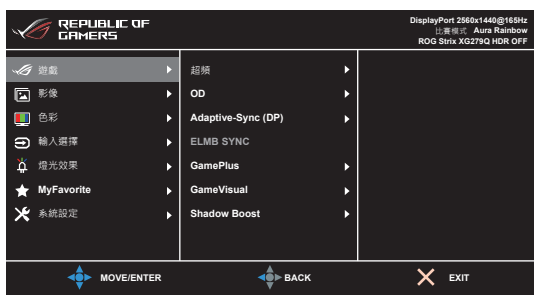

- **•**  超頻:
	- **開**: 此功能可讓您調整刷新率。
- **•**  最大刷新率:讓您選擇 170 Hz 的最大刷新率(僅適用於 DisplayPort 輸入)。 選擇後,按下  $\equiv$  (  $\odot$  ) 按鈕啟動設定。
- 超頻可能會導致畫面閃爍。若要消除這種現象,請拔除 DisplayPort 纜線, 並於顯示器 OSD 功能表上變更較為安全的最大刷新率後,再重試。
	- **只有在 DisplayPort 版本是 DisplayPort 1.2+HDR** 時,才能使用此功能。
- **• OD**:提升 LCD 面板的灰階響應時間。

**ELMB SYNC** 啟用時,無法使用此功能。

**Adaptive-Sync (DP)/Variable Refresh Rate:** 能夠讓支援 Adaptive-Sync\* 的圖形 來源,按照典型的內容訊框率動態地調整顯示器刷新率,以達到高效率用電、流暢 及低延遲的顯示更新。

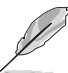

- \* 對於 HDMI,只能在 48Hz~144Hz 內啟動 Adaptive-Svnc (DP)/Variable **Refresh Rate**,對於 DisplayPort,只能在 48Hz~170Hz 內啟動。
- 只有在 DisplayPort 版本是 DisplayPort 1.2+HDR 時,才能使用此功能。
- \* 關於支援的 GPU、最低 PC 系統和驅動程式需求,請聯絡 GPU 製造商。
- **ELMB SYNC**: Adaptive-Sync (DP)/Variable Refresh Rate 為開時,可啟用此功 能。此功能可消除畫面撕裂,並且可在遊戲進行時減少殘影和動態模糊。

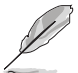

**Adaptive-Sync (DP)/Variable Refresh Rate** 為關時,只能在刷新率為 120 Hz、 144 Hz、155 Hz、160 Hz 或 165 Hz 的情況下啟動此功能。

- **GamePlus**: 如需詳細資訊,請參閱 1.3.3 GamePlus 功能。
- **• GameVisual**:如需詳細資訊,請參閱 **1.3.4 GameVisual** 功能。
- **Shadow Boost**:深色強化可調整螢幕 Gamma 曲線來強調影像的深色,使深色場 景和物體更顯眼。

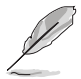

只有在比賽模式、RTS/RPG 模式、FPS 模式、sRGB 模式或使用者模式 中,才能使用此功能。

**2.**  影像

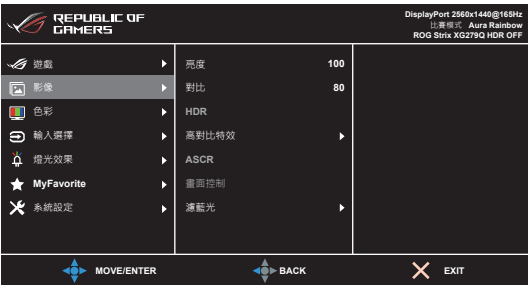

- **•**  亮度:調整範圍介於 0 到 100。
- **對比**:調整範圍介於 0 到 100。
- **HDR**: 包含兩種 HDR 模式。
	- **• ASUS Gaming HDR**:是 ASUS 專為 HDR 效能特別調整的 HDR 模式。
	- **ASUS Cinema HDR**: 符合 VESA 顯示器 HDR。
- **高對比特效**: 在對比變更時與內容同步, 以執行背光高對比特效。
- **ASCR**: 可開啟/關閉 ASCR (ASUS Smart Contrast Ratio) 功能。

高對比特效啟用時,無法使用此功能(設定為關)。

**•**  畫面控制:將長寬比調整為全螢幕、**4:3** 或 **16:9 (24"W)**。

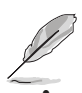

**Adaptive-Sync (DP)/Variable Refresh Rate** 啟動時,無法使用 16:9 (24"W)。

**濾藍光:** 

- **• 0** 級:無變更。
- **• 1~4** 級:級度愈高,藍光散射的程度愈低。啟動濾藍光時,將自動匯入比賽 模式的預設設定。介於 1 級到 3 級的亮度功能可由使用者設定。4 級為最佳 設定。其遵循 TUV 低藍光認證。使用者無法設定亮度功能。

使用者可透過以下來減輕眼睛疲勞:

- 長時間使用電腦者建議連續工作 1 小時後進行短暫休息(至少 5 分鐘)。 短暫頻繁的休息比單次長時間休息更有效。
- 您可透過經常性的專注遠方物體,來減少眼睛疲勞和眼睛乾燥。
- 經常性反覆的眼球運動也可以幫助減輕使用者的眼睛疲勞。(1) 眼球重複上 下移動 (2) 慢慢轉動眼球 (3) 對角線式移動眼球。如果眼睛疲勞仍然持續, 請諮詢醫生。
- 高能量的藍光可能會造成眼睛疲勞與老年性黃斑部病變。濾藍光功能可以減 少最高 70% 來自螢幕的藍光能量,避免雷腦視覺症候群的症狀發生。

**3.**  色彩

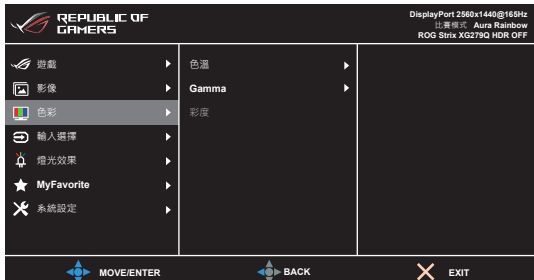

- **•**  色溫:包含冷色溫、正常、暖色溫和使用者模式等 4 種模式。
- **• Gamma**:可讓您將色彩模式設為 2.5、2.2 或 1.8。
- **•**  彩度:調整範圍介於 0 到 100。

#### **4.**  輸入選擇

此功能可供您選擇所需的輸入來源。

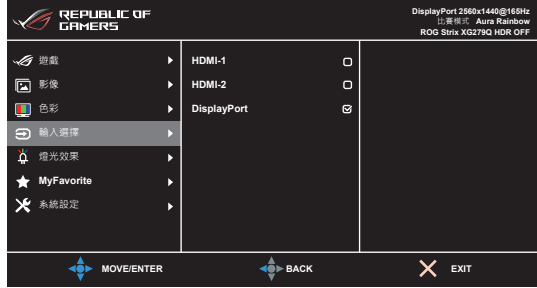

**5.**  燈光效果

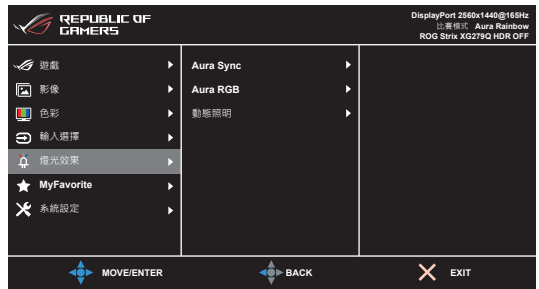

- Aura Sync:可讓您開啟或關閉 Aura Sync 功能,該功能可在所有支援的裝置上上 同步 Aura RGB 燈光效果。
- **• Aura RGB**:有 6 種現成色彩可以選擇:Rainbow(彩虹)、Color Cycle(彩色循 環)、Static(靜態)、Breathing(呼吸)、Strobing(閃光)、關。您可以手動變更 Static(靜態)、Breathing(呼吸)和 Strobing(閃光)模式的 R/G/B/C/M/Y 色彩。

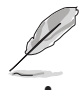

**Aura Sync** 啟用時,無法使用此功能。

**動態照明:**選擇支架燈的亮度。調整範圍介於 0 級到 3 級之間,0 級 = 關。

**6. MyFavorite**

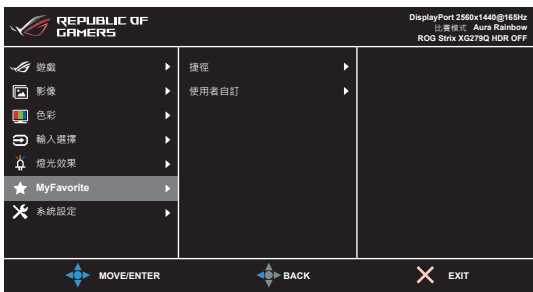

- **•**  捷徑:
	- **•**  捷徑 **1**/捷徑 **2**:設定捷徑按鈕的捷徑功能。

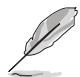

選擇或啟動某項功能時,您的捷徑按鈕可能不支援。捷徑可用的功能選項: GamePlus(僅適用於捷徑 **1**)、GameVisual(僅適用於捷徑 **2**)、使用者 模式、亮度、對比、HDR、濾藍光、色溫、音量。

- **•**  使用者自訂:載入/儲存顯示器的所有設定。
- **7.**  系統設定

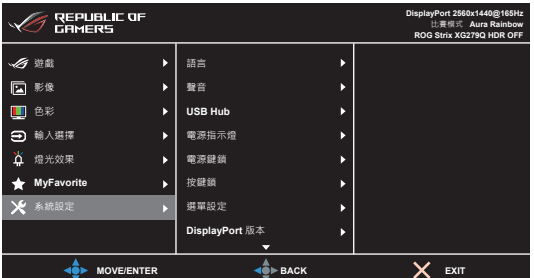

- **•**  語言:提供 21 種語言任您選擇,包括英文、法文、德文、義大利文、西班牙文、 荷蘭文、葡萄牙文、俄文、捷克文、克羅埃西亞文、波蘭文、羅馬尼亞文、匈牙利 文、土耳其文、簡體中文、繁體中文、日文、韓文、泰文、印尼文、波斯文。
- **聲音:** 在此選單中設定聲音相關設定。
	- **•**  音量:調整範圍介於 0 到 100。
	- **•**  靜音:開啟和關閉顯示器聲音。

**• USB Hub**:在待機模式期間開啟/關閉 USB Hub。

Aura Sync 啟用時,無法使用此功能(設定為**開啟待機期間)**。

- **•**  電源指示燈:開啟/關閉電源 LED 指示燈。
- **•**  電源鍵鎖:啟用或停用電源鍵。
- 按鍵鎖:停用所有功能鍵。按下 X 5 秒以上,即可取消按鍵鎖功能。
- **•**  選單設定:
	- 調整選單時間,範圍介於 10 至 120 秒。
	- 啟用或停用 DDC/CI 功能。
	- 將 OSD 背景從不透明調整至透明。
- **DisplayPort 版本**: 相容於顯示卡。依顯示卡 DP 版本選擇 DisplayPort 1.1 或 **DisplayPort 1.2+HDR**。

只有在超頻和 Adaptive-Sync (DP) 為關時,才能使用 DisplayPort 1.1。

- **•**  顯示資訊:顯示顯示器的資訊。
- **•**  恢復出廠模式:選取「是」即可還原預設設定值。

# <span id="page-28-0"></span>**3.2 Aura**

AURA 是一款對於支援的裝置本身的彩色 LED 進行控制的軟體程式,例如顯示器、 主機板、顯示卡、桌上型電腦等等。Aura 可讓您調整這些裝置的 RGB LED 色彩, 並選取不同的燈光效果。您也可以透過校正來修正或調整 LED 的色彩。

若要啟動 Aura:

- 1. 開啟 OSD 功能表中的 Aura Sync 功能。
- 2. 將顯示器的 USB 3.0 上傳連接埠連接到電腦的 USB 連接埠。
- 3. 安裝 AURA 並重新啟動電腦。
- 4. 按兩下桌面的 AURA 程式圖示 <mark>。</mark>。

如需 AURA 程式功能的資訊,請參閱下圖。

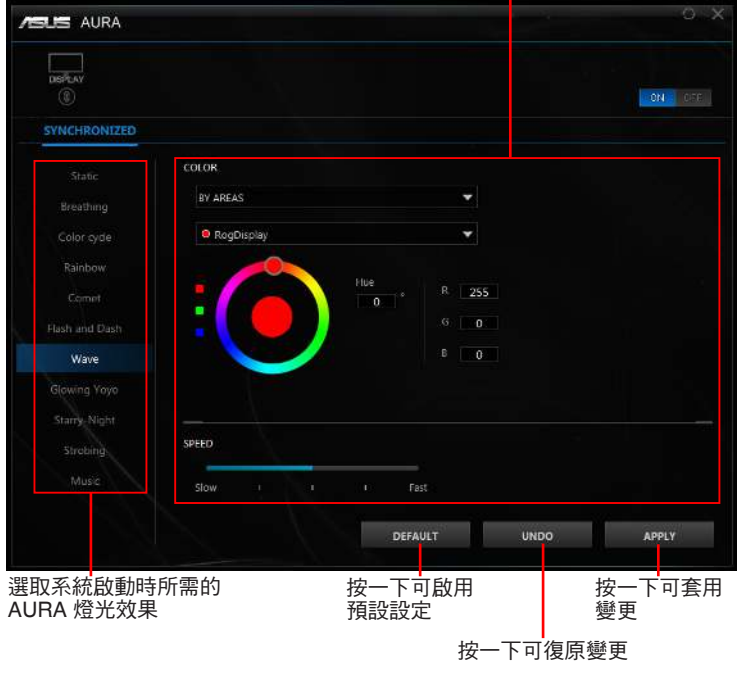

調整 AURA 燈光選項

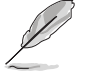

如果顯示器與電腦之間的 USB 上傳連線中斷,若要恢復 Aura 功能,您需要 將顯示器的 USB 3.0 上傳連接埠重新連接到電腦,然後重新啟動電腦。

如需詳細資訊,請造訪 https://www.asus.com/campaign/aura。

# <span id="page-29-0"></span>**3.3** 規格總覽

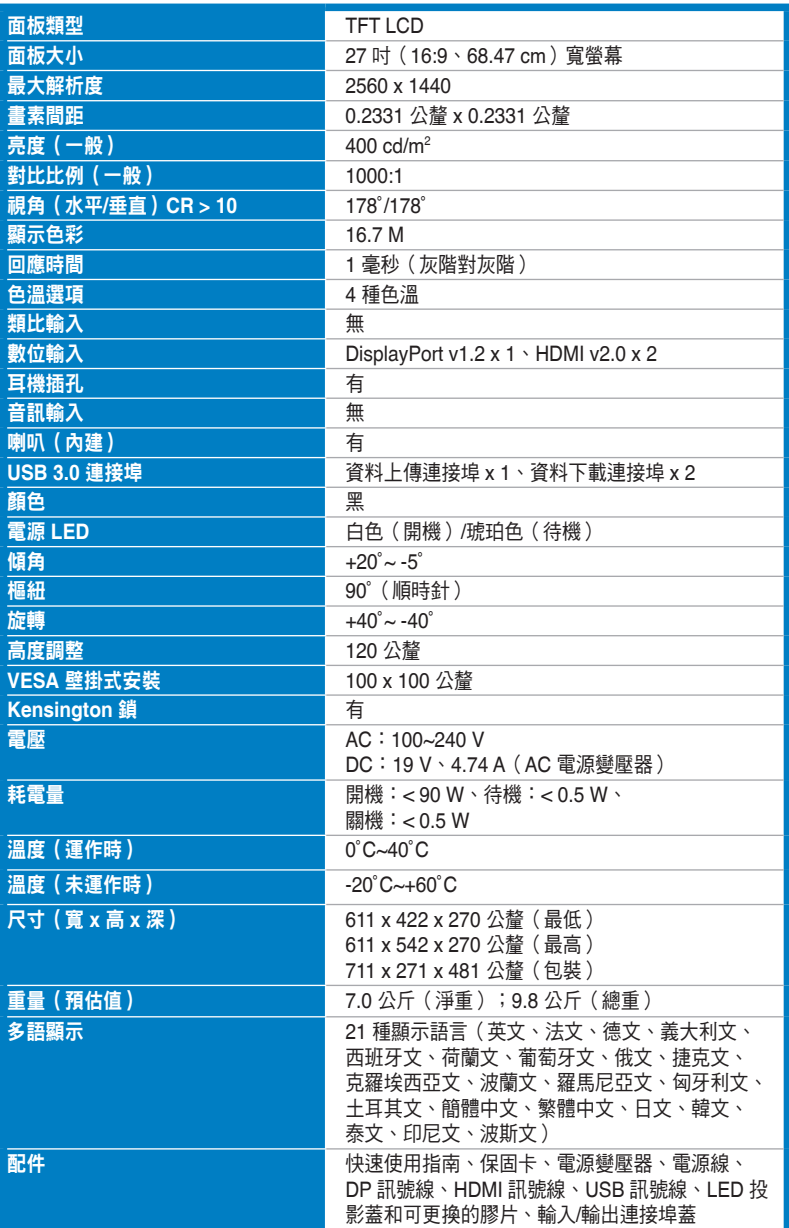

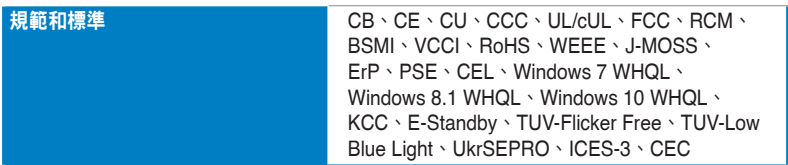

**\***產品規格如有變更,恕不另行通知。

<span id="page-31-0"></span>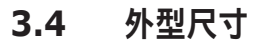

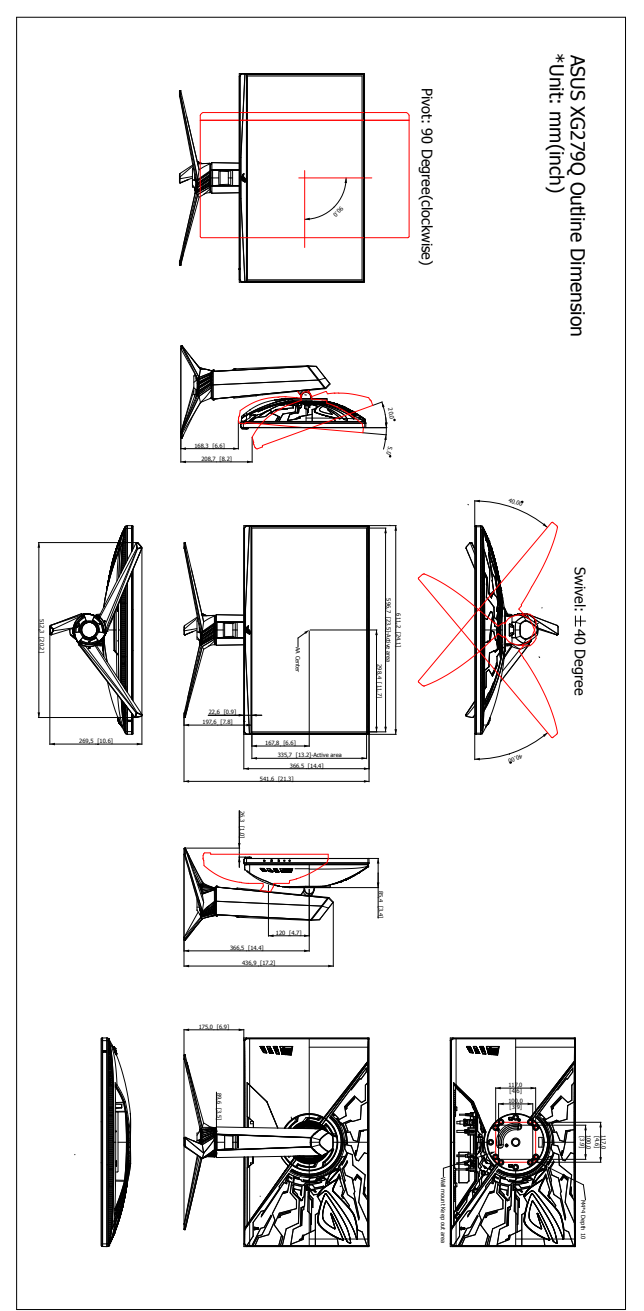

# <span id="page-32-0"></span>**3.5** 故障排除(常見問題集)

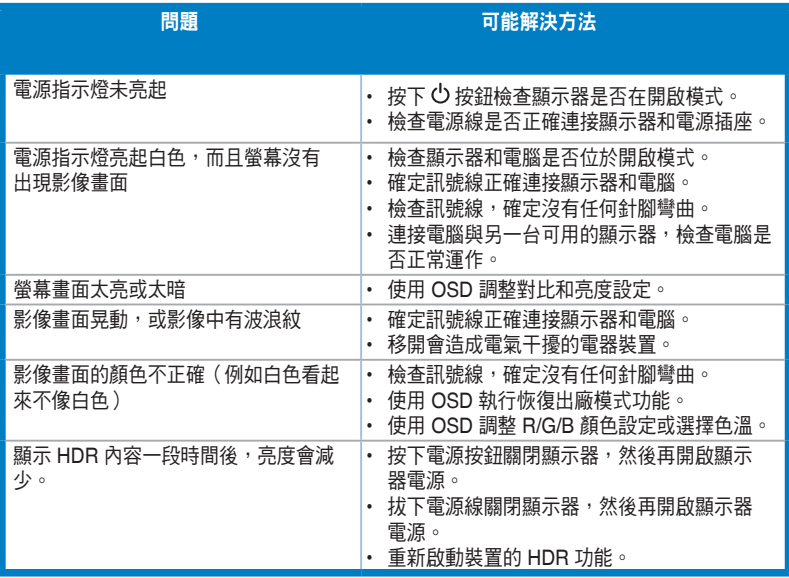

# <span id="page-33-0"></span>**3.6** 支援的操作模式

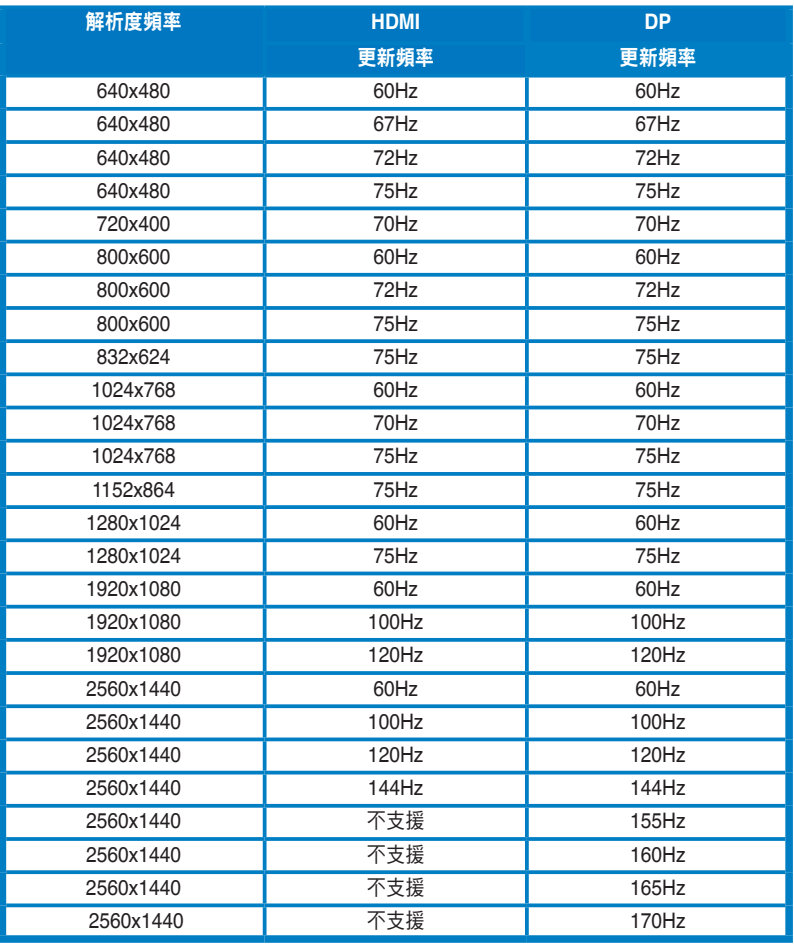

#### 視訊時序

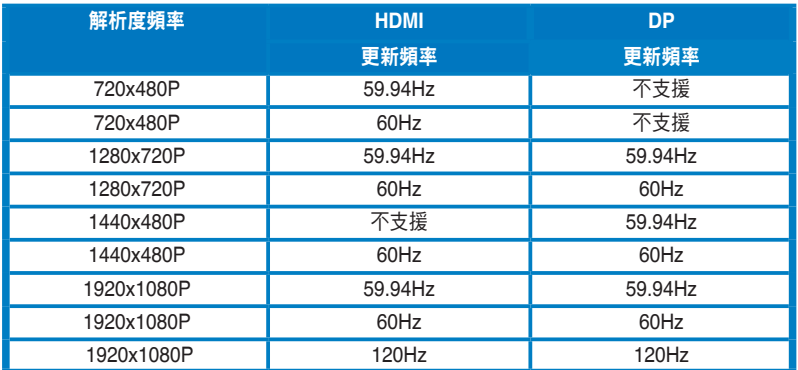

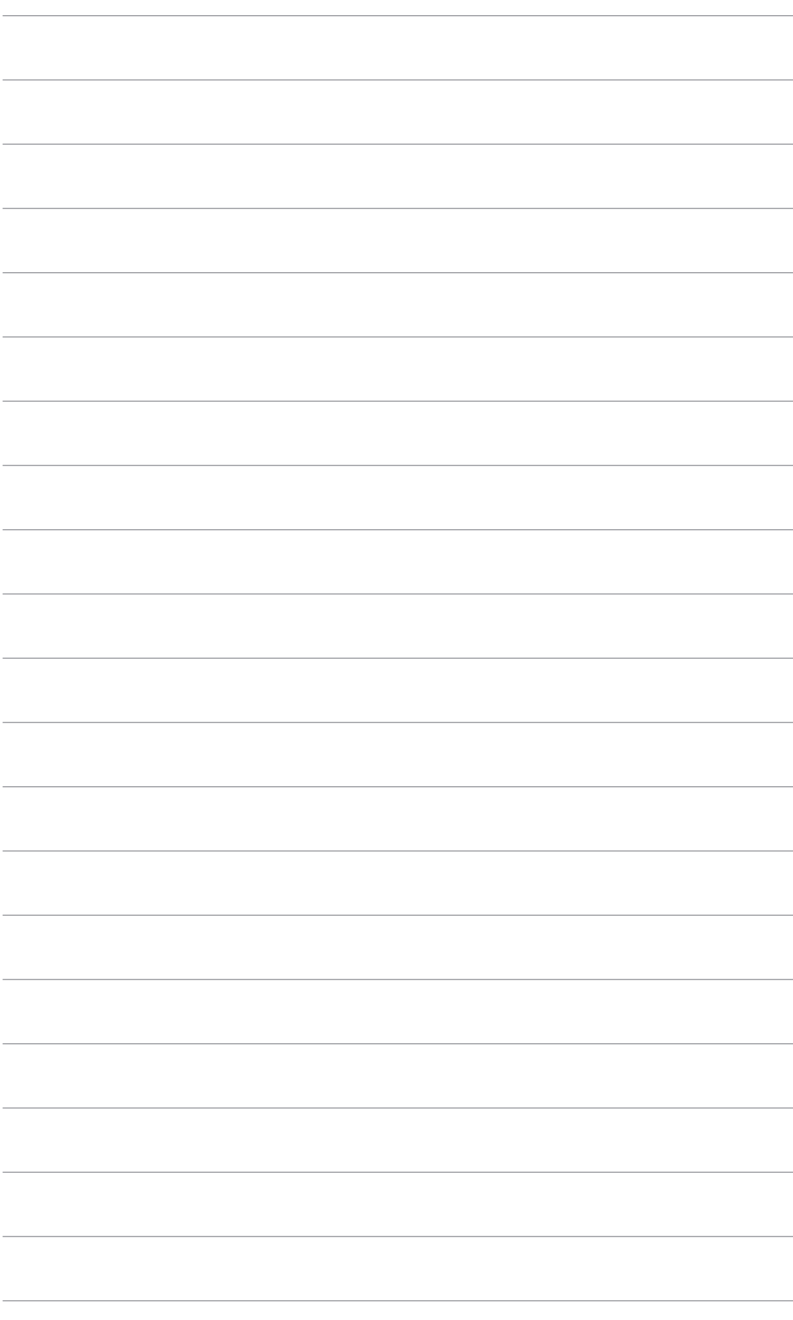

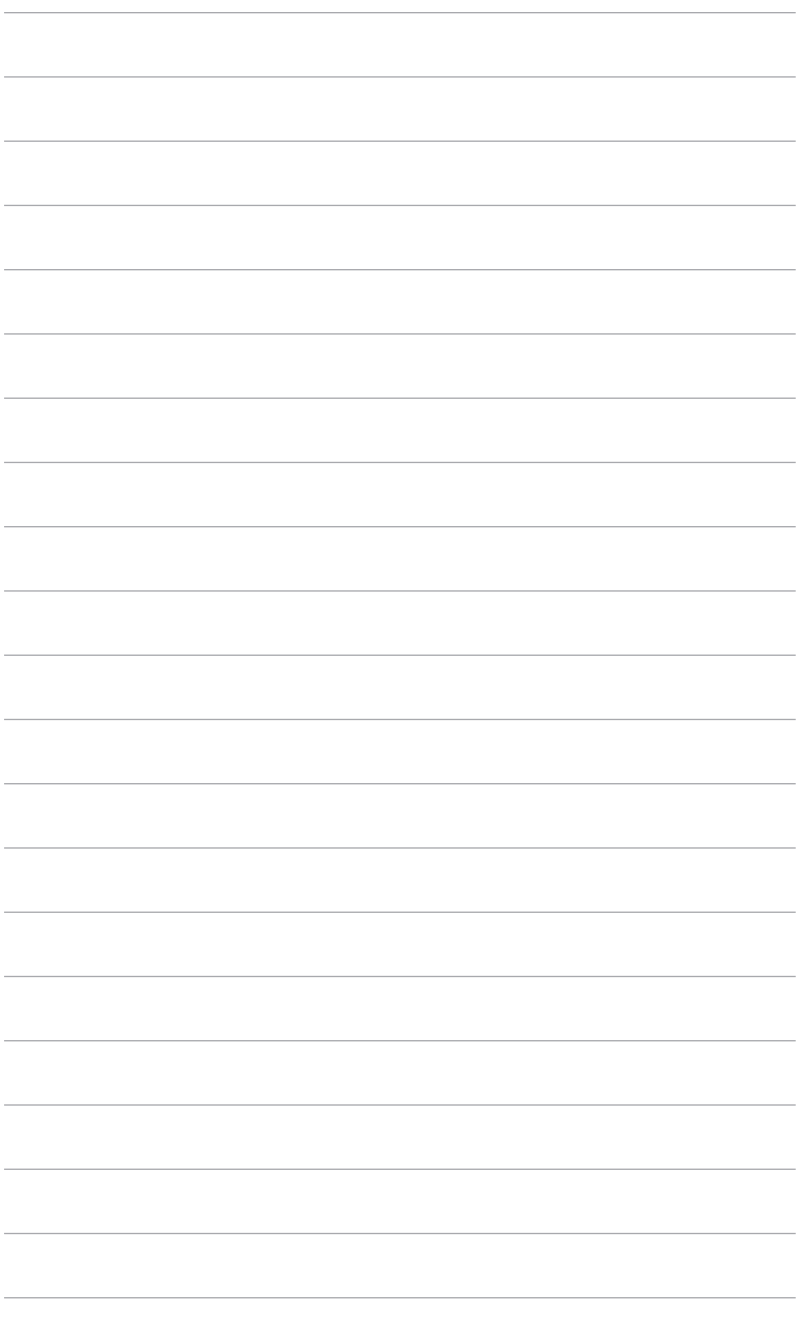

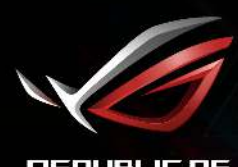

REPUBLIC OF<br>GRMERS